## **POSTUP INSTALACE APLIKACE BAKALÁŘI DO CHYTRÉHO MOBILU**

Kromě webové aplikace BAKALÁŘI můžete použít také aplikaci pro mobilní telefon.

Je vydána a aktualizována pro oba hlavní operační systémy mobilních zařízení – Android, iOS

Aplikace je zdarma ke stažení na obchodu určeném pro Váš operační systém (App Store, Google Play).

Ovládání mobilní aplikace je velmi intuitivní.

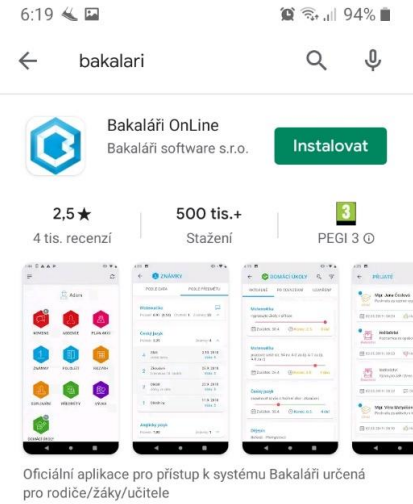

1.

Ve vašem obchodu (App Store, Google Play) si do vyhledávače zadejte slovo bakalari. Vyhledá se Vám oficiální aplikace Bakaláři OnLine. Stiskněte zelené tlačítko "Instalovat".

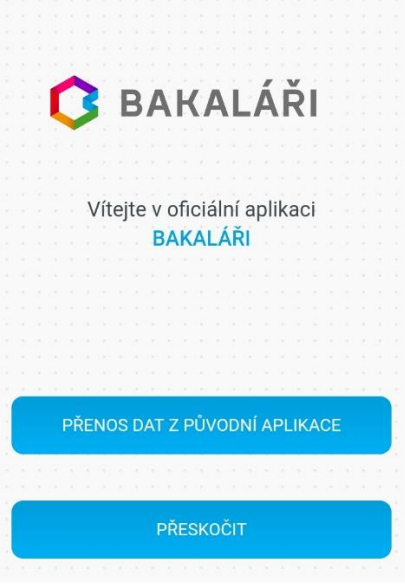

2.

Po nainstalování aplikace stiskněte tlačítko "Otevřít". Spustí se vám úvodní stránka oficiální aplikace BAKALÁŘI. Stiskněte tlačítko "PŘESKOČIT".

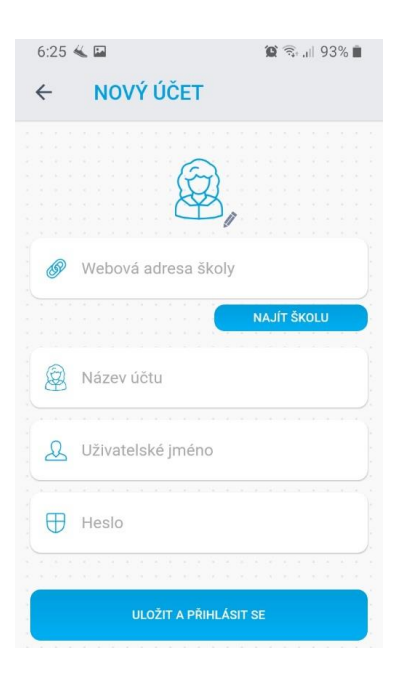

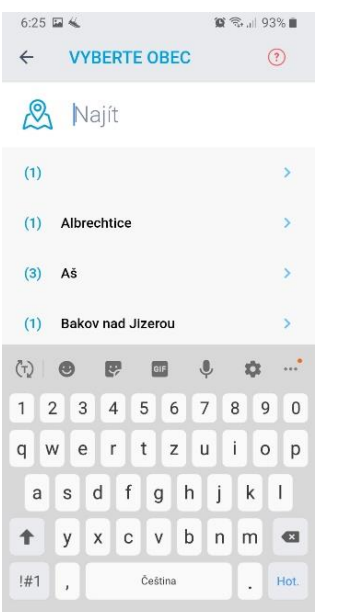

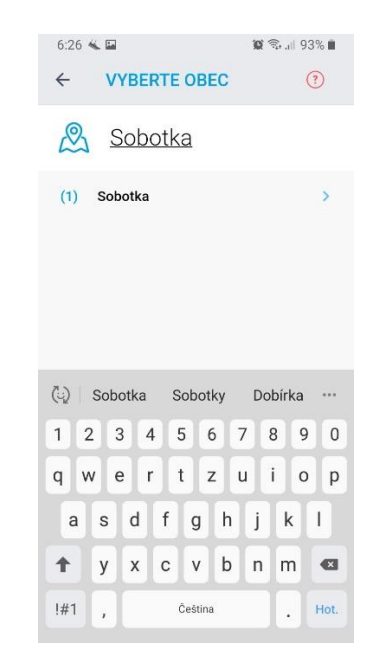

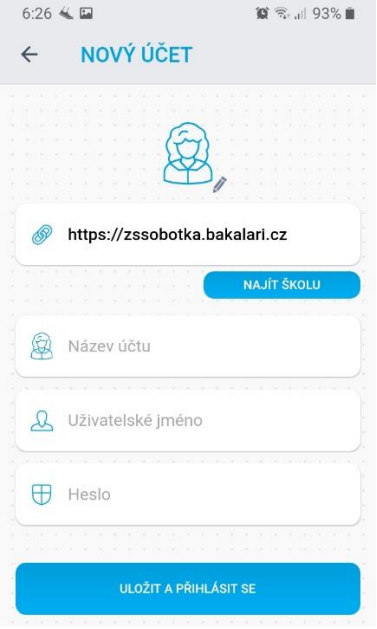

## 3.

Na přihlašovací stránce "NOVÝ ÚČET" nejprve vyhledejte naši školu. To uděláte po stisknutí tlačítka "NAJÍT ŠKOLU".

V řádku "Najít" zadejte město Sobotka a klikněte na něj.

Vyhledá se naše škola a opět na název klikněte.

Poté se doplní webová adresa pro přístup do aplikace BAKALÁŘI.

Do názvu účtu doplňte své jméno a příjmení. Takto budete mít poté pojmenovaný účet.

Vložte uživatelské jméno a heslo, které jste obdrželi od třídního učitele.

Poté stiskněte tlačítko "ULOŽIT A PŘIHLÁSIT SE".

Mobilní aplikaci Bakaláři máte úspěšně nainstalovanou.

## **Upozornění:**

Pokud budete 14 dní nečinní a aplikaci nepoužijete, budete z ní automaticky odhlášeni. Poté bude nutné se do ní opět přihlásit pomocí přihlašovacích údajů. Ty si tedy prosím raději uložte na bezpečné místo.